# Discover competitive intelligence from the latest chemical patent information

Do you want to be up-to-date on competitors' new drugs and all compounds similar to yours?

With *Clarivate Analytics Integrity* you can stay abreast of the newest structures emerging from the latest patent literature. Search for compounds similar to yours to quickly identify competitors. View and export a patent list with the corresponding chemical structures. **Example Scenario**: you are a medicinal chemist and need to be aware of any new or existing compounds with structures that are similar to your company's internal library.

## Retrieve recently analyzed patents:

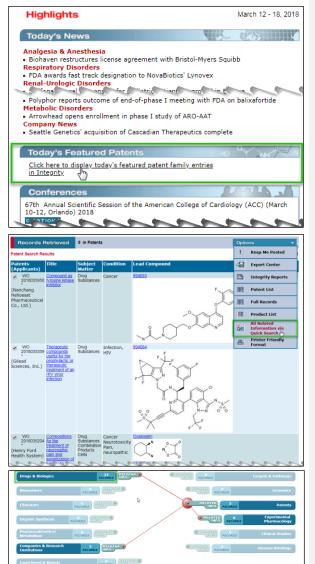

Click on Today's Featured Patents from the Integrity Home Page.

#### Tip:

O There are alternative methods of retrieving a set of patent records in Integrity. You can navigate to Gateways to Patents within the Weekly Insights section on the Home Page (on the right-hand side of the screen) and click on "The latest in intellectual property portfolios in drug R&D". The Patent Gateways are also found in the left-hand frame of the Patents search form. Patents can be also searched by fields such as Condition, Subject Matter or Available Since (date) from the Patents Knowledge Area.

A table of results is retrieved with links to the patent full records and to drug records for the lead compounds cited in the patents.

Open the **Options** pulldown menu and select **Patent List with Structure** to display the chemical structure of the lead compound from each patent.

Open the **Options** pulldown menu and select **All Related Information via Quick Search** to display all related information types –integrated in a single view.

### Tip:

- The All Related Information via Quick Search option in the Options pulldown menu provides an overview of all the other information available in *Integrity* that is related to the set of records currently displayed.
- Clicking on Experimental Pharmacology will take you to a display of experimental pharmacology values derived from this set of patents.

Click on **Drugs & Biologics**. When the drug records appear, use the **Options** pulldown menu to display structures along with basic drug information.

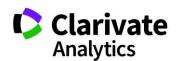

**Tip:** By clicking on the **Entry Number** you can go to single full record. Use the **Options** pulldown menu to go to a series display of full records

## Working with your data:

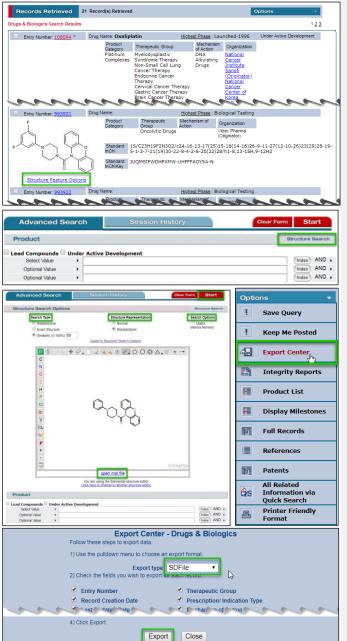

To see if *Integrity* has other compounds similar to those that have newly entered from the patent literature, select a structure of interest from the **Product List with Structures** displayed above. Click on **Structure Feature Options** (this is called **Structure Features** in the full record display) and then select **Export Mol file** and save the mol file to your computer.

Go to the **Drugs & Biologics** Knowledge Area and click on **Structure Search** to open the structure search form.

You can now import the mol file just saved by clicking on **open mol file** and selecting it.

Use the tool in the structure editor to modify the structure if necessary.

Tip:

 Find out more information about structure search in <u>Guide to</u> <u>Structure Search Options</u>.

Check that the **Search Type**, **Structure Representation** and **Search Options** settings meet your criteria for the search and click **Start** to launch your search.

Tip:

 You can add text data if you wish (e.g. Highest Phase) to run a combined text- and structure-based search.

When your search results are displayed on screen, you can export the records in **SD File** format by opening the **Options** pulldown menu and selecting **Export Center**. In the **Export Center** dialog box select **SDFile** format as the **Export type**, select the fields to be exported and click on **Export**.

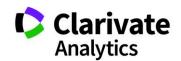